# UNIVERSITY OF LADAKH

### **OFFICE OF THE CONTROLLER OF EXAMINATION**

*(Administrative Office, Melong-Thang, Leh and Purig Guest House, Kurba-Thang, Kargil)* E-MAIL: [uol.coe@gmail.com](mailto:uol.coe@gmail.com)

#### *………………………………………………………………..…………………………………………* **NOTIFICATION**

No: UOL/2023/COE-11/939 Dated: 02<sup>nd</sup> of November, 2023

It is notified for the information of all concerned that online examination form submission for UG  $1<sup>st</sup>$ semester (Regular batch 2023 & backlog batch 2022 excluding B.Ed/B.P.Ed./BCA running in Kargil campus) and UG 3rd semester (Regular batch 2022 excluding B.Ed/B.P.Ed) is open from **03rd November 2023 to 10th November 2023**. All concerned may apply online by visiting university website or/and following the link given viz **[www.uol.ac.in](http://www.uol.ac.in/)** and by login into students' portal.

One may generate the Admit card during the dates mentioned below -

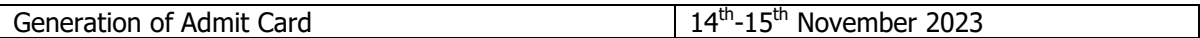

Date sheet for practical exam will be notified separately.

#### **Note:**

- **After 10th November 2023 (midnight) no any form shall be entertained.**
- Candidate himself/herself shall be responsible for filling any wrong information. No extra time shall be given for edit/correction in any such cases.
- No refund of fee shall be done for shortage cases. Therefore, ensure before form submission.

#### **Therefore, please read the Annexure-1 carefully before submitting the online examination form.**

#### **Sd/=**

Controller of Examination University of Ladakh

#### **Enclosure:**

Annexure-1: Instructions for filling up the online examination form on the portal.

#### **Copy to –**

- 1. Registrar, University of Ladakh for information.
- 2. Director College Affairs for information.
- 3. Principals of all the constituent colleges of the University of Ladakh for information and necessary action.
- 4. Director, NIELET, Leh for information.
- 5. Convener (Examinations) of all the colleges/NIELET Leh for information and necessary action.
- 6. PA to VC for information to Hon'ble Vice Chancellor.
- 7. IT Cell of University of Ladakh for uploading of the circular on university website for wide coverage.
- 8. Office files for records.

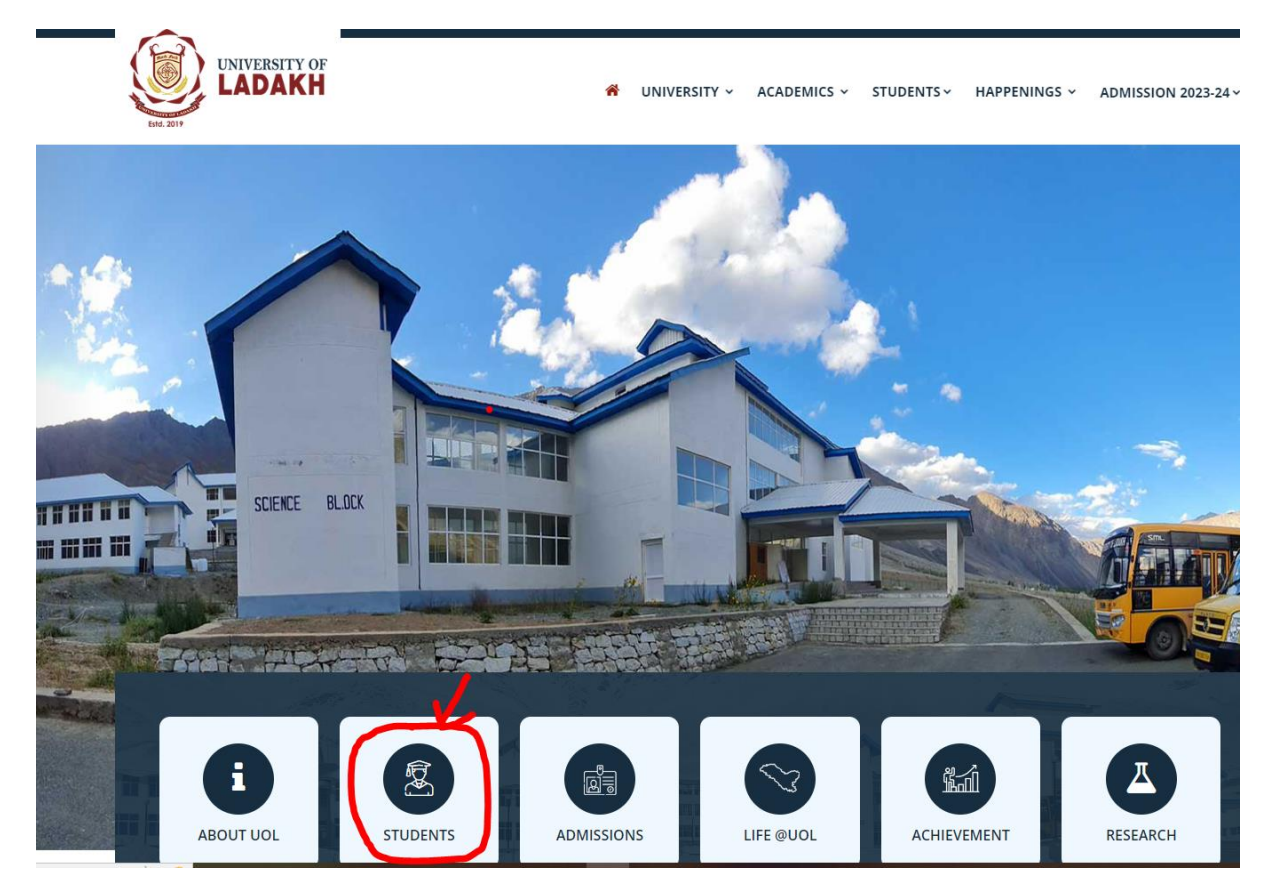

**Step 2: After Login you will get lo gin credentials.**

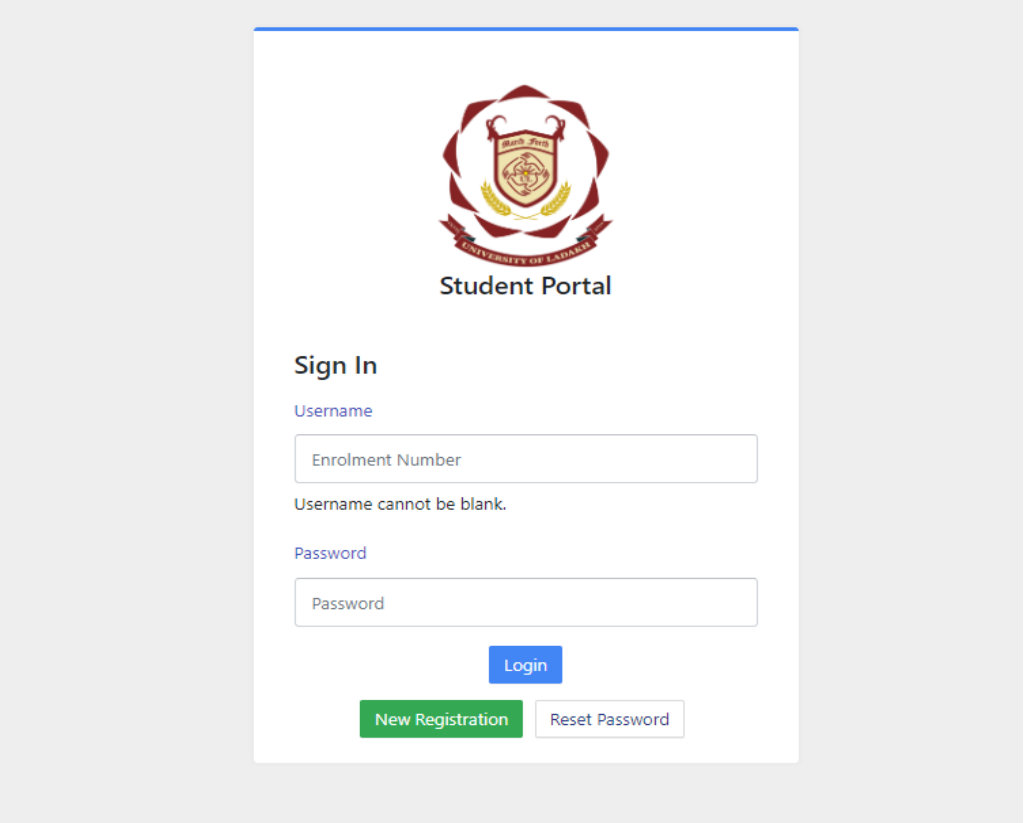

**Step 1: Login into University Website: uol.ac.in and click on students portal.**

**Step 3: Enter your Registration Return Number and Password. If you forgot your password then click on RESET PASSWORD.**

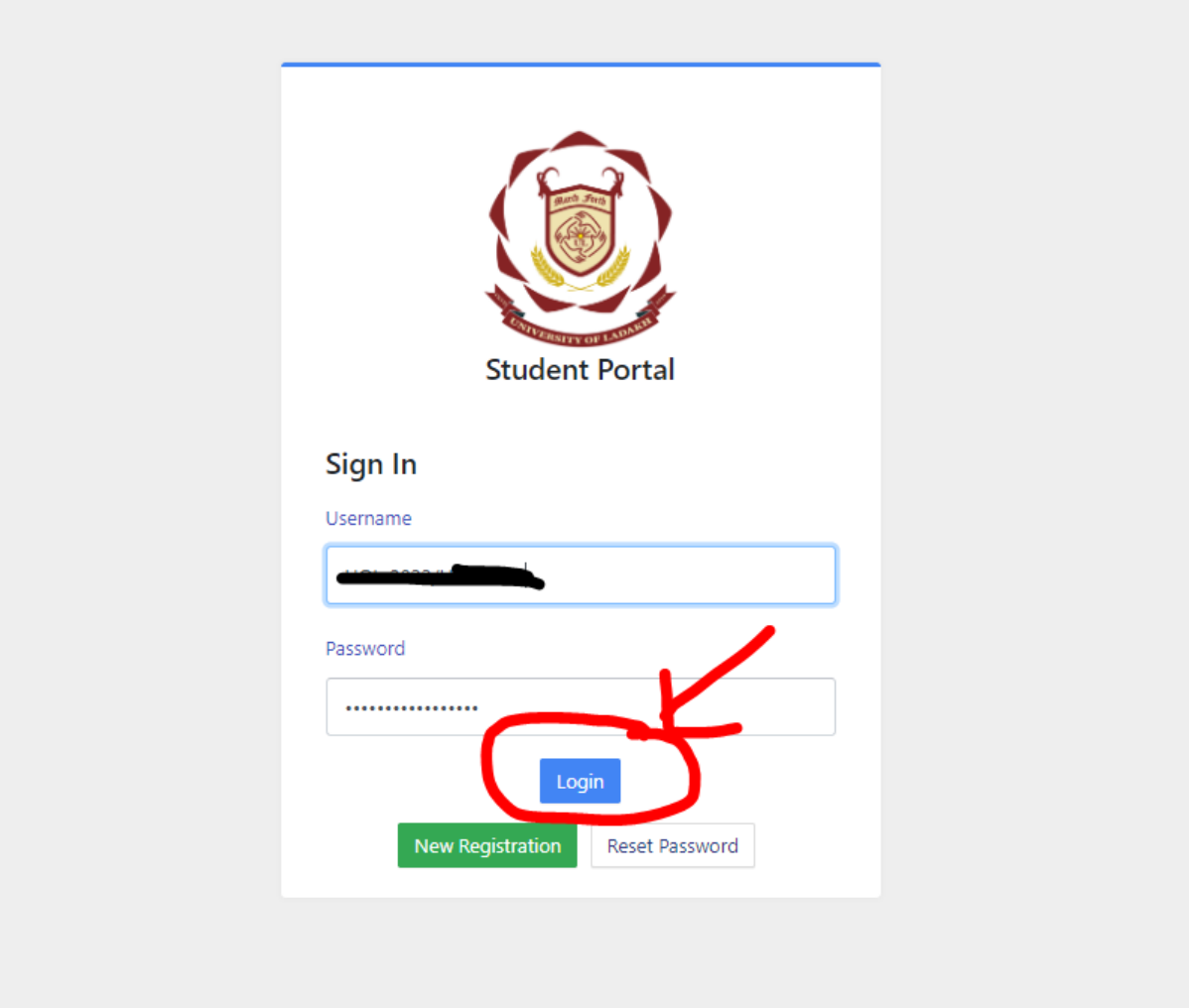

**Step 4: Click on Login and you will get below interface.**

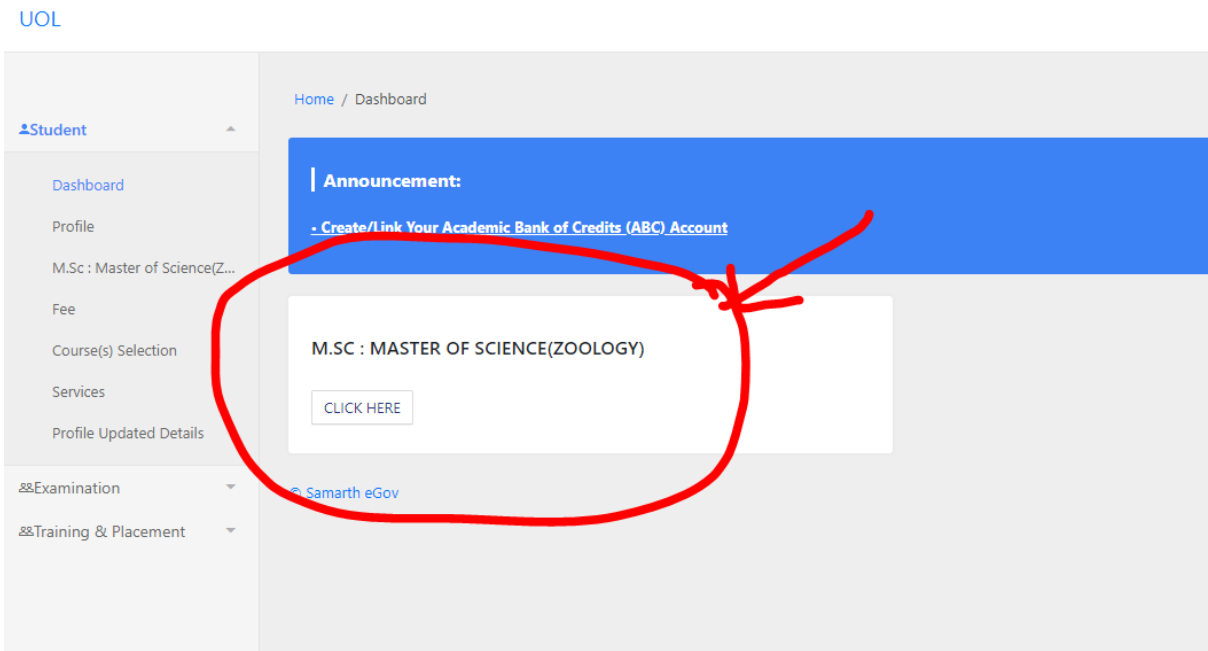

# **Step 5: Click here for course selection.**

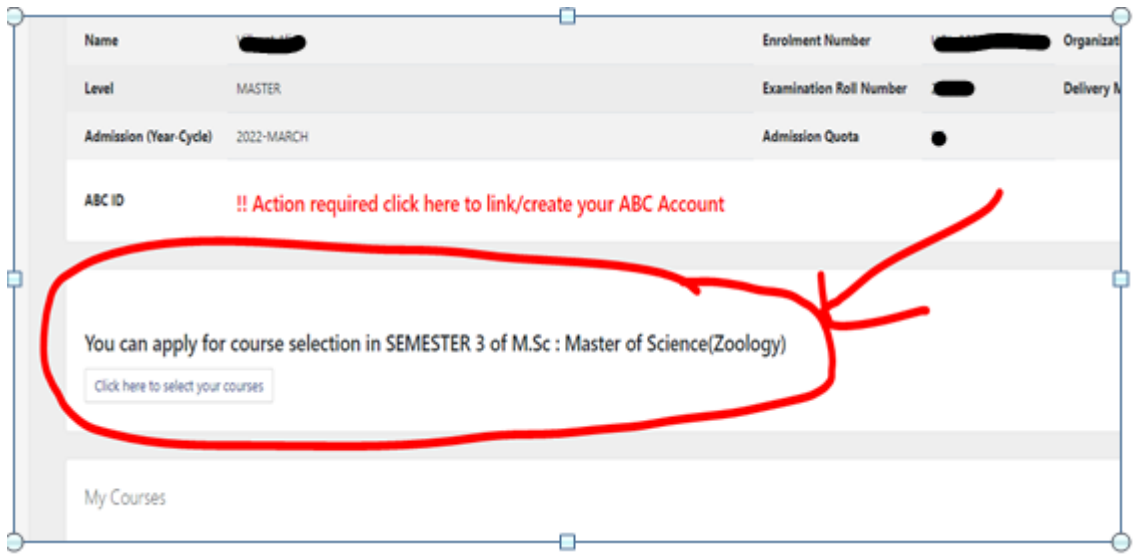

# **Step 6: Choose your courses from dropdown list and submit it.**

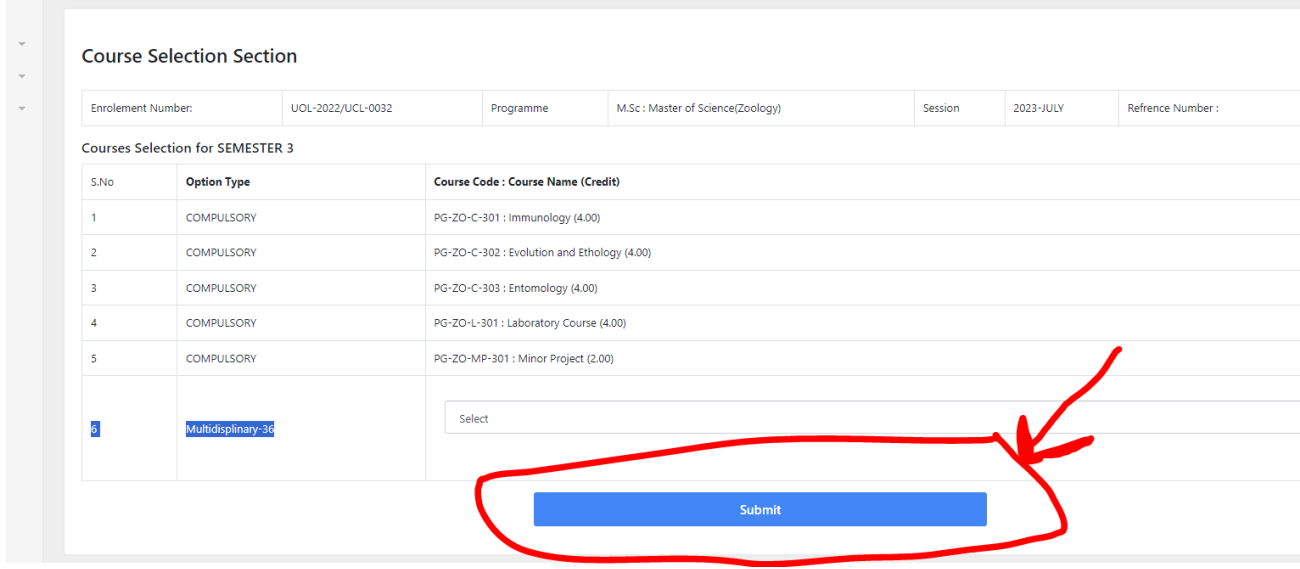

## **Step 7: After course submission, click on Examination on left corner shown below.**

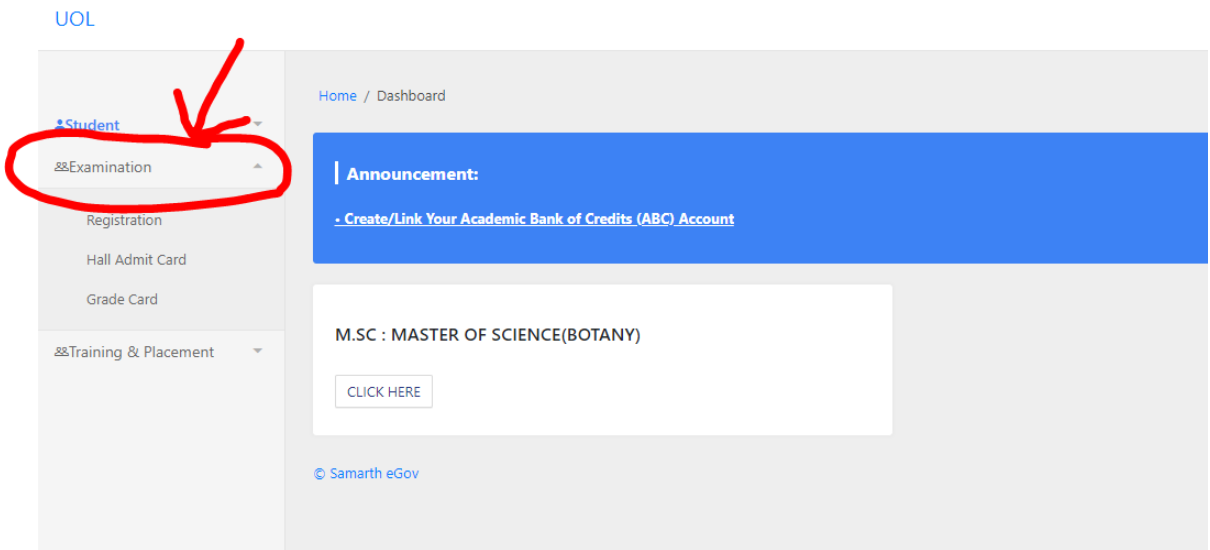

## **Step 8: click on registration shown below.**

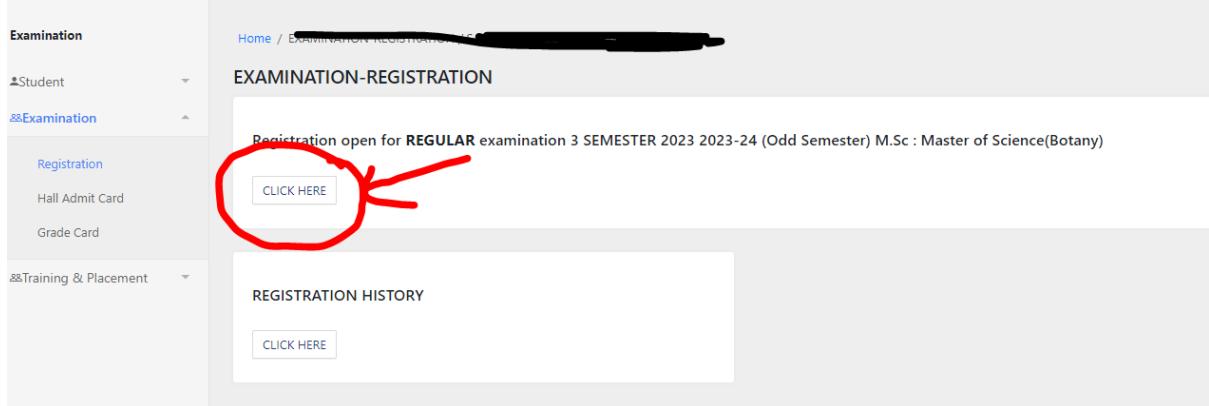

### **Step 9: Submit and Pay your examination fee shown below.**

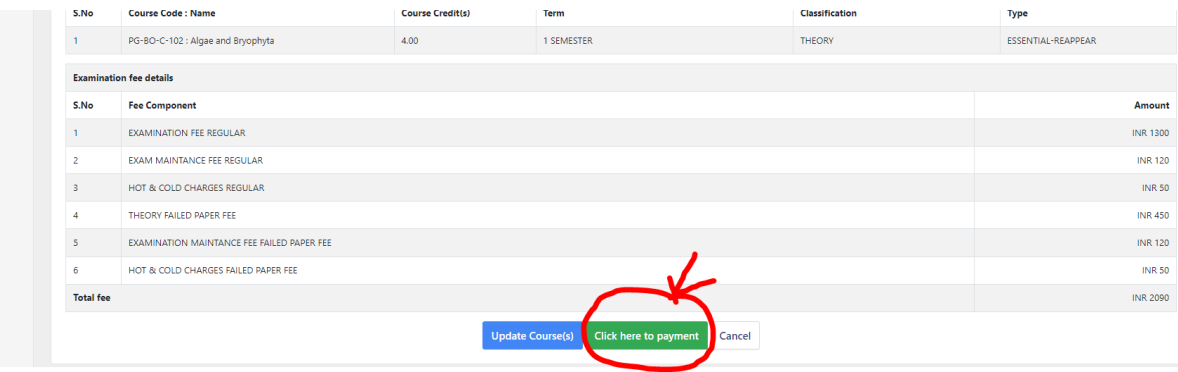

# **Step 10: Backlog Cases click on the action button to verify and to submit their backlog course shown below.**

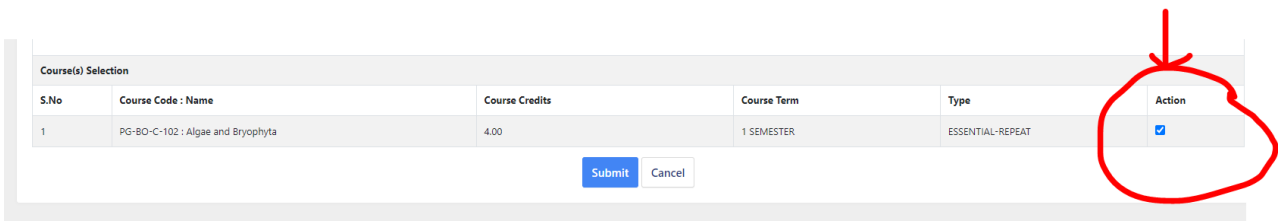

### **Step 11: After Submit Button click on fee paymet.**

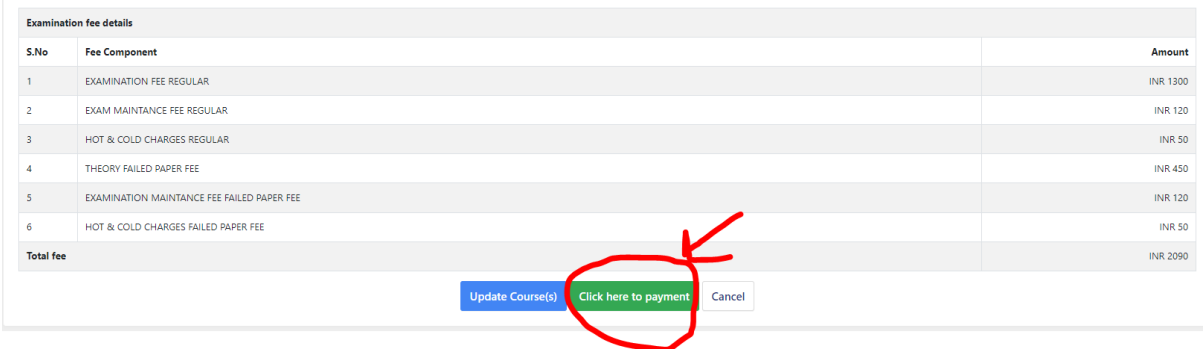

**\*\*BACKLOG CASES: Above examinations fees includes all the examination fee (Regular) and examination fee (Backlog).**

### **Step 12: To Pay your examination fee click on PAY NOW.**

Merchant : REGISTRAR UNIVERSITY OF LADAKH 02/11/2023 17:11:874

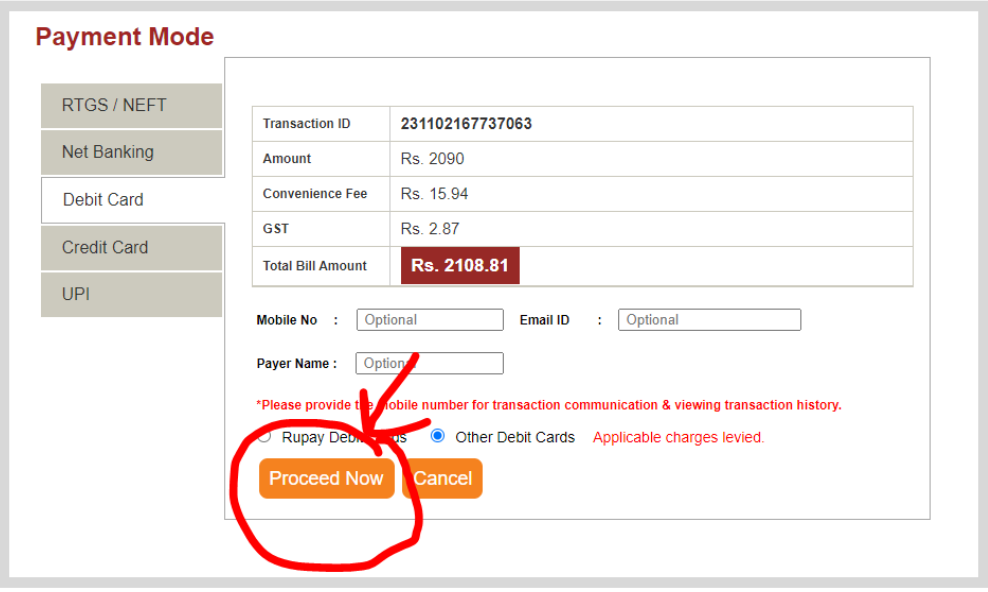

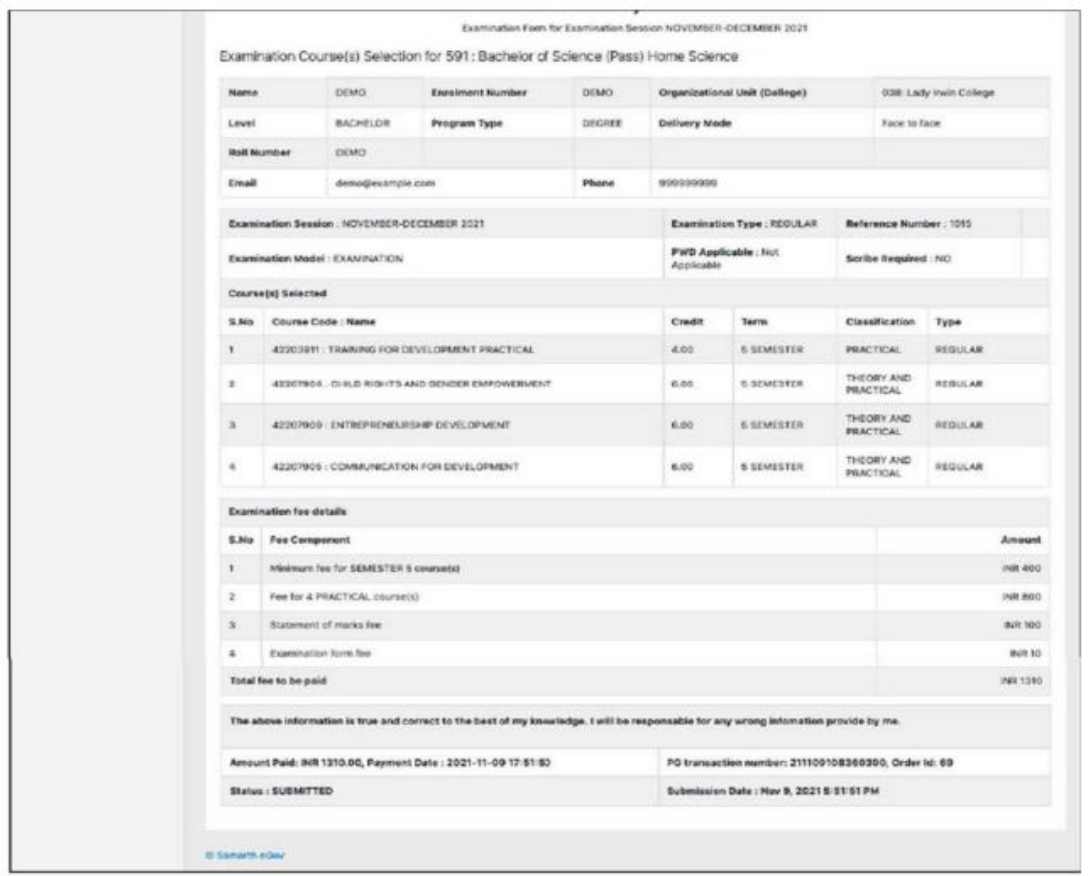

After successful completion of the Examination Fee payment, students can download the examination form in the pdf format by clicking on the "Print Application "button located on the top right side of the student portal.

\*\*\*\*\*\*\*\*\*\*\*\*\*\*\*\*\*\*\*\*\*\*\*\*\*\*\*\*\*\*\*\*\*End of document\*\*\*\*\*\*\*\*\*\*\*\*\*\*\*\*\*\*\*\*\*\*\*\*\*\*\*\*\*\*\*\*